# Dell | Proyector interactivo S560T Día de configuración táctil

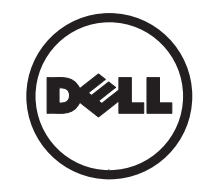

# Acerca de la notas

- **NOTA:** Una NOTA indica información importante que le ayuda a hacer un mejor uso del proyector.
- $\wedge$  PRECAUCIÓN: Una PRECAUCIÓN indica un daño potencial en el hardware o una pérdida de datos si no se siguen las instrucciones.
- ADVERTENCIA: Una ADVERTENCIA indica que se pueden producir daños materiales o personales o, incluso, la muerte.

#### La información de este documento está sujeta a cambios sin previo aviso. © 2016 Dell Inc. Todos los derechos reservados.

Queda terminantemente prohibida la reproducción de estos materiales de cualquier forma sin el consentimiento por escrito de Dell Inc.

Marcas comerciales que aparecen en este documento: Dell y el logotipo de DELL son marcas comerciales de Dell Inc.; Microsoft, Windows 7 y Windows Vista son marcas comerciales o marcas registradas de Microsoft Corporation en Estado Unidos y/o en otros países.

Otras marcas comerciales y nombres de marcas pueden usarse en este documento para referirse a entidades que reclaman las marcas y los nombres o a sus productos. Dell Inc. rechaza cualquier interés de propiedad de las marcas comerciales y nombres de marcas distintas a las suyas.

### Junio de 2016

# Configurar la unidad táctil en el proyector

# Aviso sobre el uso

Preste atención a todas las advertencias, precauciones y pautas de mantenimiento recomendadas en este manual de usuario.

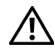

### ADVERTENCIA: No desmonte la unidad táctil.

- A ADVERTENCIA: No utilice, almacene o deje la unidad táctil cerca del fuego en lugares donde la temperatura sea elevada, como a la luz solar directa o en vehículos en cuyo interior la temperatura sea elevada debido al sol.
	- ADVERTENCIA: Utilice un cable USB estándar cuya longitud máxima sea de 5 metros. Para extender la longitud del cable USB más de 5 m, se necesita un alargador USB activo certificado.

 $\bigwedge$  ADVERTENCIA: No permita que entren líquidos o materiales extraños en la unidad táctil.

### Precauciones

La cámara de infrarrojos (IR) del proyector recibe una señal infrarroja de la unidad táctil que está acoplada a la pizarra electrónica.

Para un funcionamiento normal:

- La cámara de infrarrojos debe estar orientada hacia el área de la imagen proyectada de la pared.
- Quite cualquier obstáculo entre la cámara de infrarrojos y la unidad táctil.
- • No coloque ningún otro dispositivo de comunicación de infrarrojos, como un micrófono de infrarrojos, equipos de iluminación o equipos de calefacción residencial, etc. cerca.
- Utilice solamente el cable interactivo del kit de accesorios con el conector lateral con forma de L enchufado en la unidad táctil.

Mantenimiento: Limpie el puerto óptico con cuidado, usando una pera de aire.

Configurar la unidad táctil en el proyector

### Cómo funciona

- La unidad táctil cubre toda la pizarra electrónica con una luz IR fina invisible.
- • Cuando un dedo o el lápiz entra en la cortina de luz, la luz IR se refleja en la cámara IR.
- El módulo de la cámara realiza un seguimiento de varios puntos táctiles e informa de las posiciones a su PC a través de USB.
- $\bullet$  Para optimizar la función táctil, la curvatura (ausencia de planitud) de la pantalla de ser inferior a 5 mm (0,2 pulgadas).

# Especificaciones

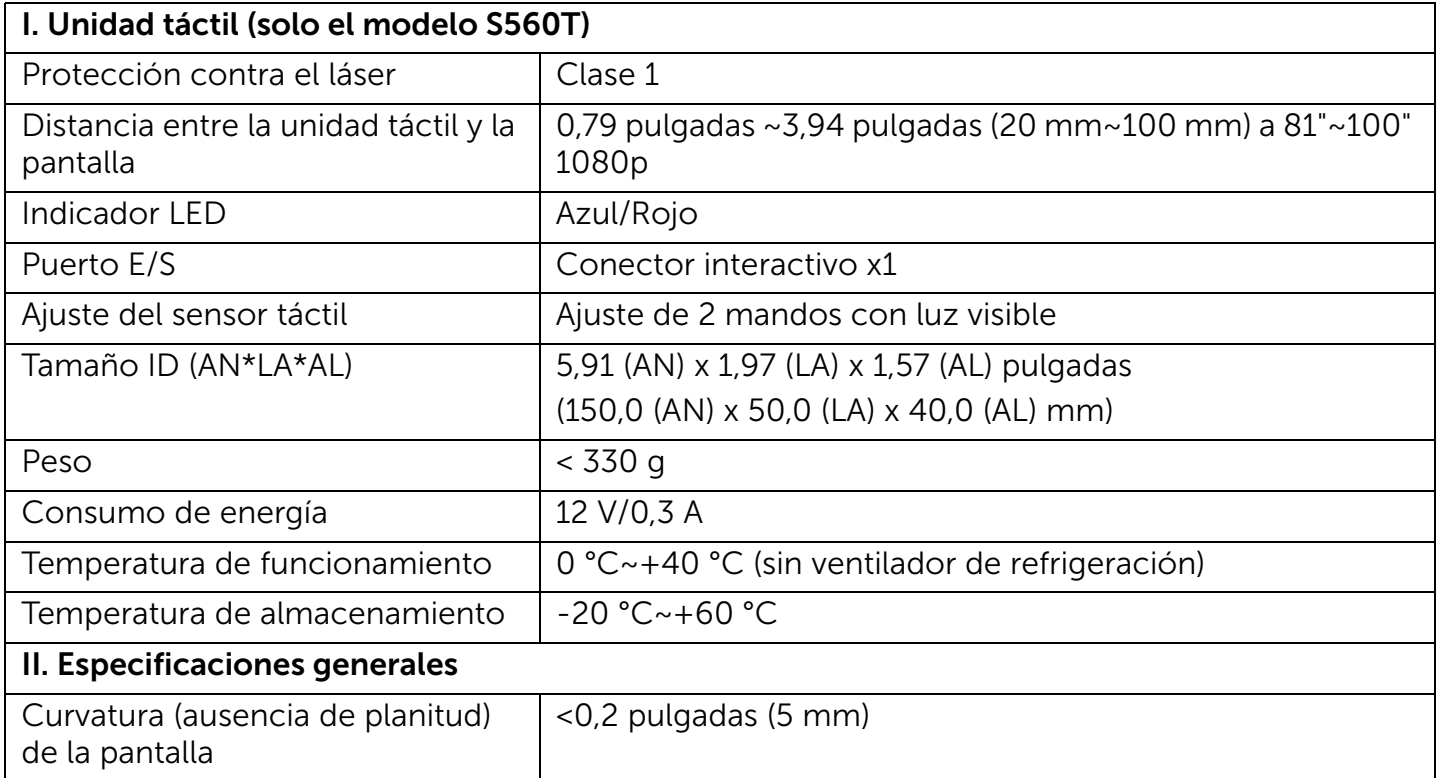

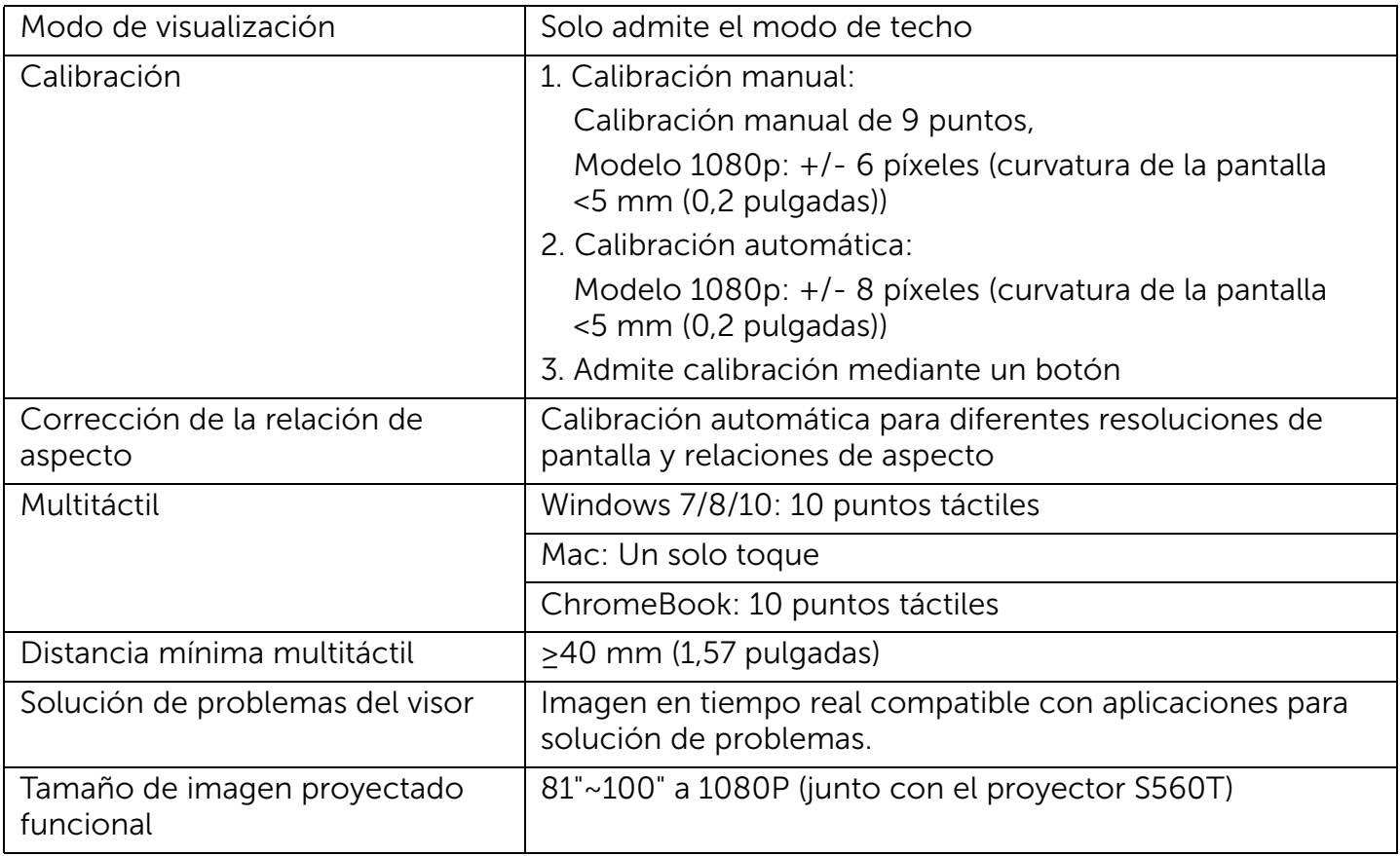

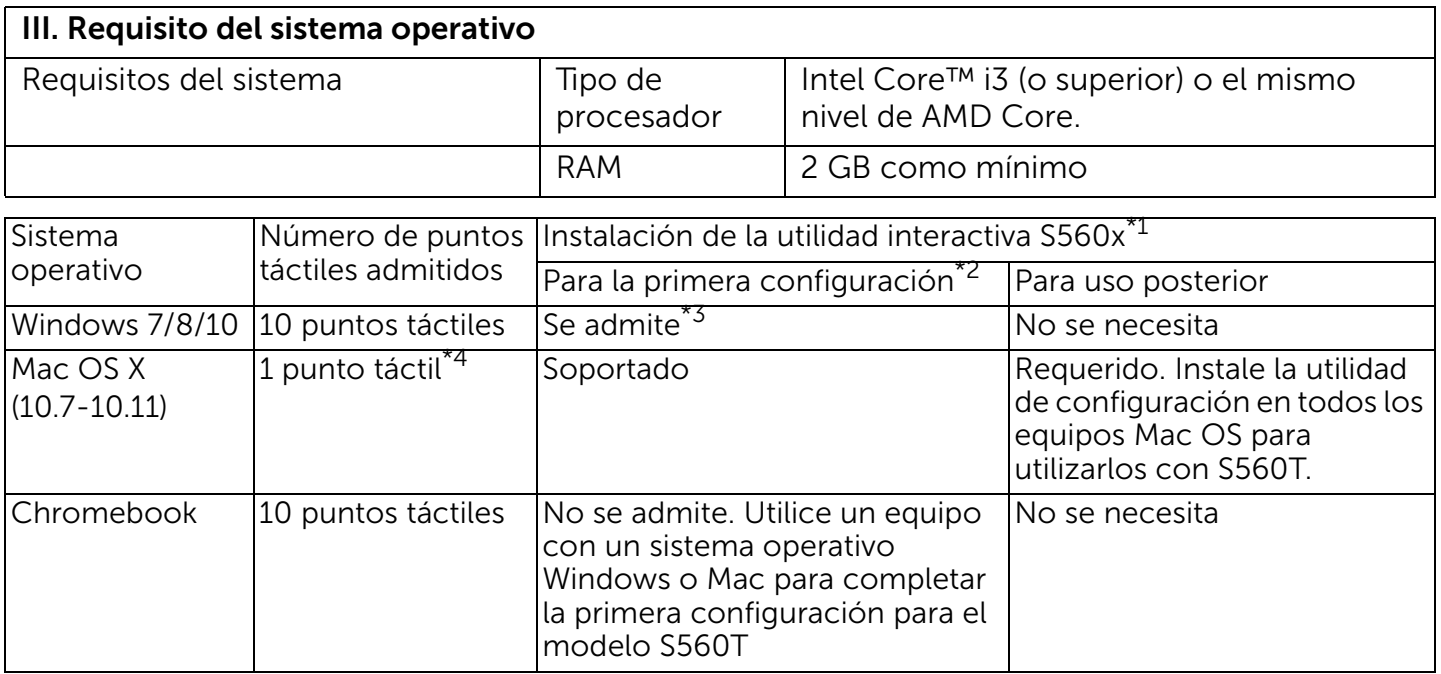

\*1 : Obtenga la utilidad interactiva S560x del CD proporcionado o descárguela del sitio de soporte de Dell.

\*2 : S560T requiere una primera alineación y calibración. Asegúrese de completar el proceso de configuración antes de usar el producto.

\*3 : Se requiere la instalación de .NET Framework 4.0

\*4 : El sistema operativo Mac solamente admite 1 punto táctil

### Paso 1: Comprobación del entorno

- A Asegúrese de que el proyector está instalado en las siguientes condiciones:
	- La pared debe ser lo suficientemente fuerte para evitar que la imagen de proyección parpadee.
	- No instale el proyector o la pantalla en una ubicación donde incida la luz solar directa. Si la luz solar directa incide en el proyector o la pantalla, la función interactiva puede no funcionar correctamente.
	- La superficie debe ser adecuada para que la unidad táctil quede fijada con tornillos.
	- La imagen de proyección de la pantalla debe ser nítida y visible sin reflejos de la luz ni puntos conflictivos.
	- La superficie de la pantalla debe ser plana, con una curvatura inferior a 5 mm (0,2 pulgadas). La superficie puede ser una pared plana o una pizarra electrónica. Para

obtener detalles sobre cómo comprobar la planitud de la superficie, consulte la página [página](#page-9-0) 10.

- Mantenga un límite de separación de seguridad de al menos 50 mm (2 pulgadas) respecto a la imagen de proyección para evitar interferencias de reflexión.
- Otros dispositivos de infrarrojos no se permiten porque interferirán en la función táctil (ejemplo: micrófono de infrarrojos).
- Utilice un cable USB estándar cuya longitud máxima sea de 5 metros (16,4 pies). Si la longitud del cable USB es superior a 5 m (16,4 pies), se necesita un concentrador USB o un cable USB prolongador activo.
- La imagen proyectada tiene forma rectangular.

Si la superficie de proyección cumple los criterios de búsqueda, la unidad táctil se puede instalar de una de las formas siguientes:

**1** Instale la unidad táctil en una pizarra electrónica.

2 Instale la unidad táctil en una pizarra electrónica.

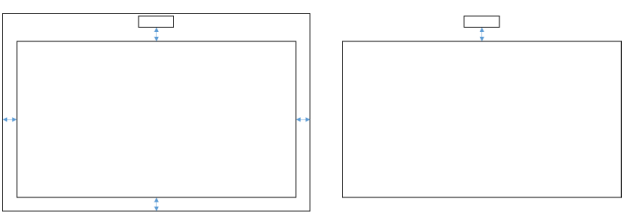

NOTA: La unidad táctil se debe instalar en la misma superficie que la imagen proyectada.

### B Pautas de tamaño de la pizarra electrónica S560T

Cuando instale la unidad táctil en una pizarra electrónica, siga las pautas que se indican a continuación:

Los espacios a y b están reservados para la unidad táctil.

- Dimensión a = 50 mm
- Dimensión b = 77 mm

| S <sub>1</sub> | W1                 | W2                 |
|----------------|--------------------|--------------------|
| 81,0 [2057]    | $\geq 44.7$ [1136] | $\geq$ 74,5 [1893] |
| 85,0 [2159]    | $\geq$ 46,7 [1186] | $\geq$ 78,0 [1982] |
| 89,1 [2263]    | $\geq$ 48,7 [1237] | $\geq 81,6$ [2073] |
| 90,0 [2286]    | $\geq$ 49,1 [1248] | $\geq$ 82,4 [2092] |
| 95,0 [2413]    | $\geq$ 51,6 [1310] | $\geq$ 86,7 [2203] |
| 100,0 [2540]   | $\geq$ 54,0 [1372] | $\geq$ 91,1 [2314] |

<sup>\*</sup> pulgada [mm]

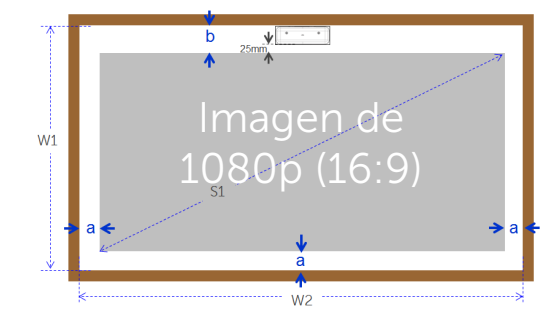

- C Medir la planitud de la superficie de proyección
	- Criterios: la planitud global de la pizarra electrónica es <5 mm (0,2 pulgadas), el requisito de planitud es <3 mm (0,12 pulgadas) en el área de instalación de la unidad táctil.
	- Equipo: nivel de 1,2~1,5 m (3,94~4.92 ft) y un calibre de grosor.

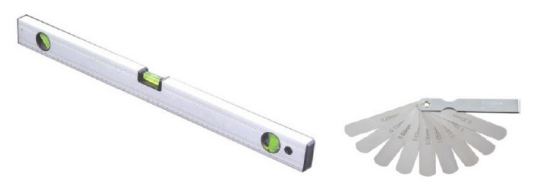

Configurar la unidad táctil en el proyector

- D-1) Área de proyección dividida en 16 segmentos iguales tal y como muestra el dibujo siguiente. Coloque el instrumento de nivelación en la pizarra blanca.
- D-2) Inserte el calibre de grosor de 5 mm (0,2 pulgadas) en las posiciones 1~9 en el siguiente orden:

<span id="page-9-0"></span>Horizontal:

-Medir puntos 1, 2 y 3.

-Medir puntos 4, 5 y 6.

-Medir puntos 7, 8 y 9. Vertical:

- -Medir puntos 1, 4 y 7.
- -Medir puntos 2, 5 y 8.

-Medir puntos 3, 6 y 9.

D-3) Si el calibre de grosor de 5 mm (0,2 pulgadas) no se puede insertar, significa que la planitud de la pizarra electrónica es inferior a ese grosor de 5 mm (0,2 pulgadas) y permite la función táctil con el dedo.

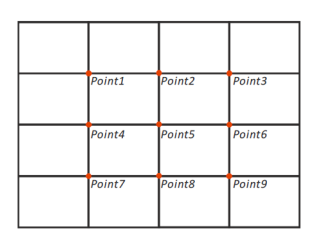

# Paso 2: Instalar la unidad táctil

 $\boldsymbol{1}$  Abra la tapa superior mediante un destornillador Phillips (número de modelo 1).

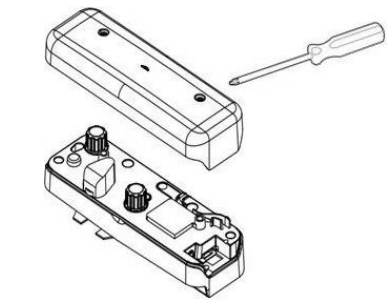

- 2 Instale la placa de la base en la pizarra electrónica o en la pared. Mantenga la distancia respecto al área de la imagen:
	- 55~135 mm (2,17~5,31 pulgadas) desde la parte inferior de la placa base

- 20~100 mm (0,79~3,94 pulgadas) desde la parte inferior de la unidad táctil

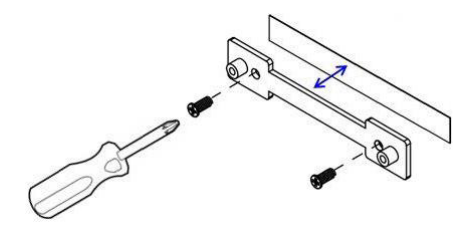

- 2-1. Limpie la superficie.
- 2-2. Aplique la cinta de doble cara (incluida la caja de accesorios) en la placa base y, a continuación, pegue en la pizarra electrónica o en la pared.
- 2-3. Utilice los tornillos negros para fijar la placa base en la pizarra electrónica o en la pared:
	- Broca: ∅ O=2,3 mm (0,09 pulgadas)
	- Tipo de tornillo: M3x6L
	- Cabeza de tornillo: ∅ O<0,22 pulgadas (5,5 mm), grosor <0,1 pulgadas (2,5 mm)
- 2-4. Los dos tornillos negros incluidos son tornillos roscadores, adecuados para una placa de panal de aluminio que es el material típico de la pizarra blanca.
	- **NOTA:** Para otras superficies como pared de madera u hormigón, utilice los tipos de tornillo adecuados.

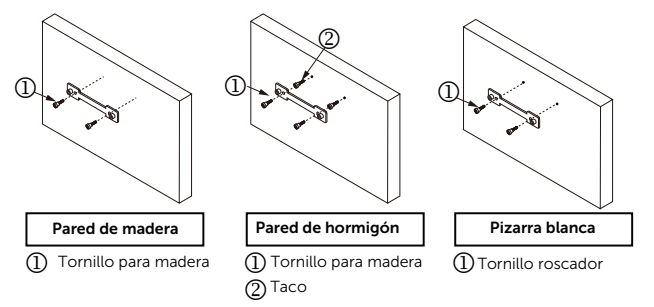

Configurar la unidad táctil en el proyector

**3** Fije la unidad táctil con la placa de pared mediante los tornillos blancos.

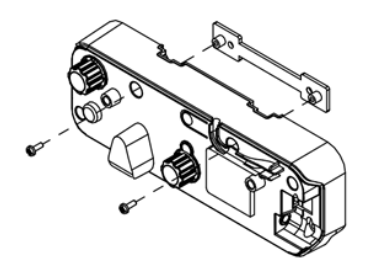

4 Conecte el cable de alimentación a la unidad táctil.

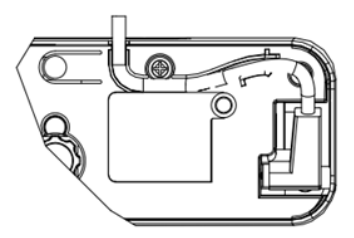

**NOTA:** El conector lateral con forma de L debe estar conectado a la unidad táctil.

# Paso 3: Instalar el software de la utilidad

#### A Requisitos del sistema

Para garantizar el funcionamiento normal de la función táctil, siga los requisitos que se indican a continuación para comprobar el estado del sistema.

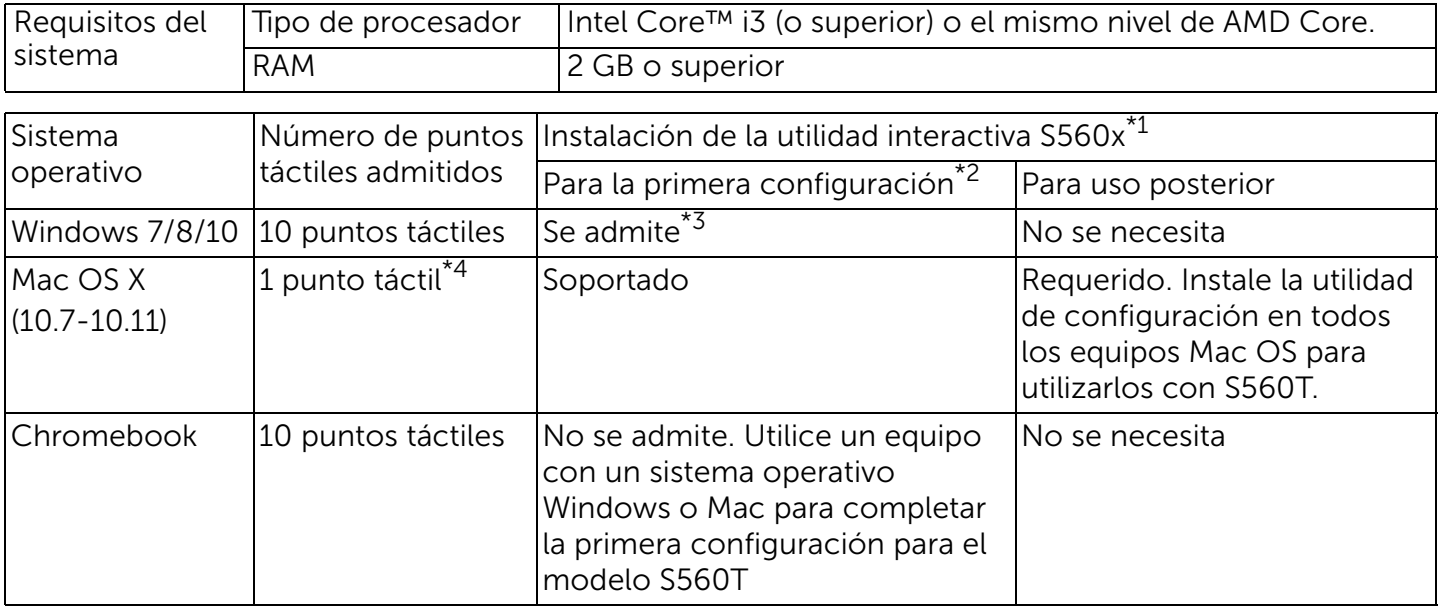

\*1 : Obtenga la utilidad interactiva S560x del CD proporcionado o descárguela del sitio de soporte de Dell.

\*2 : S560T requiere una primera alineación y calibración. Asegúrese de completar el proceso de configuración antes de usar el producto.

- \*3 : Se requiere la instalación de .NET Framework 4.0
- \*4 : El sistema operativo Mac solamente admite 1 punto táctil
- B Instale la utilidad de software desde el CD. A continuación se muestran los estados del icono de la utilidad:

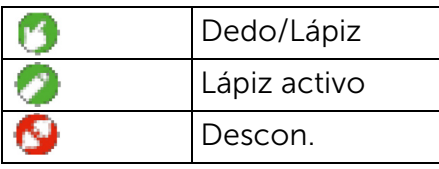

C Inicie la utilidad:

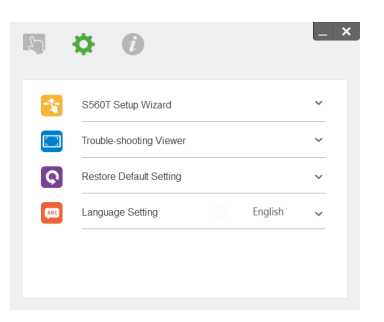

### D Configuración de entorno:

Para mejorar la precisión, debe establecer el modo de visualización "Solo proyector" antes de la calibración.

### Paso 4: Asistente para configuración

Set touch area Calibrate touch

Siga el Asistente para configuración S560T para completar el procedimiento de instalación de la unidad táctil.

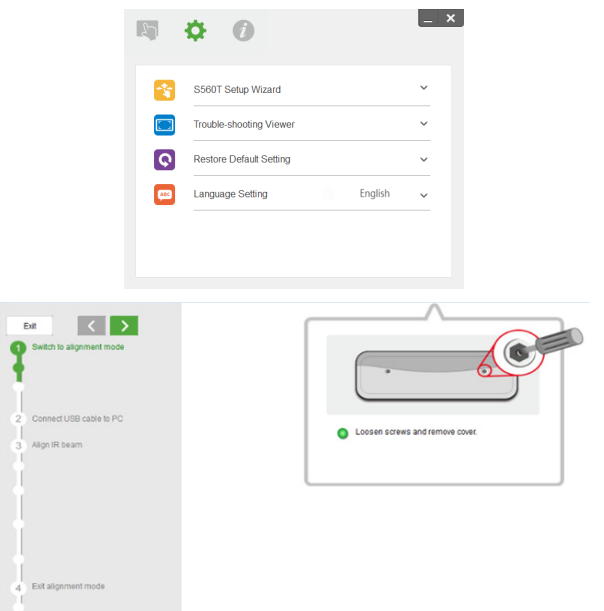

# <span id="page-14-0"></span>Paso 5: Ajustar el sensor táctil

**1** Presione el botón para cambiar la unidad táctil al modo de alineación: la luz roja parpadeará en el indicador.

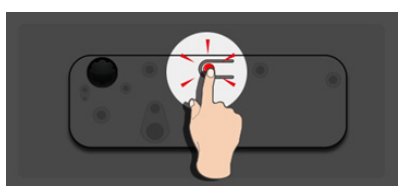

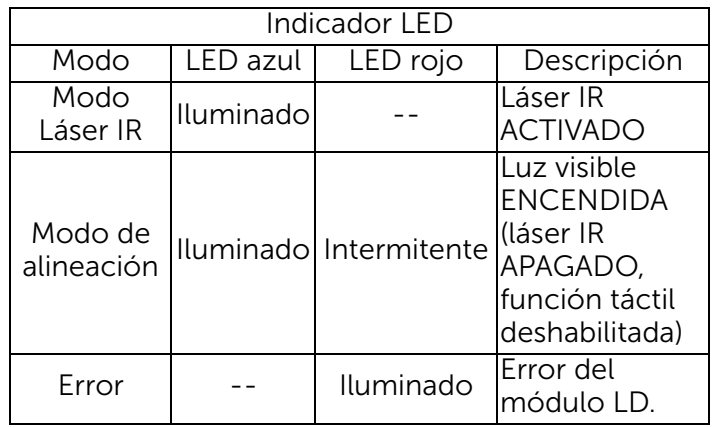

2 Establezca el equipo para proyectar en el modo "Solo proyector". Conecte el cable USB desde el proyector al equipo.

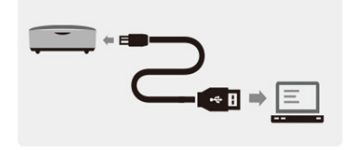

- **2. NOTA:** Asegúrese de que la unidad táctil ya se ha cambiado al modo de alineación (paso 1) antes de conectar el cable USB entre el proyector y el equipo para evitar interferencias o activadores táctiles no deseados durante la primera configuración, antes de realizar la calibración adecuada.
- **3** Gire ambos mandos completamente en el sentido de las agujas del reloj.

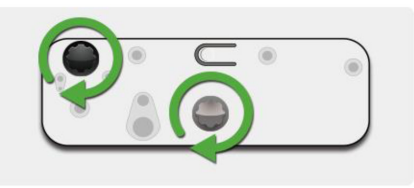

4 Gire el mando de color gris en sentido contrario a las agujas del reloj hasta que ambos haces sean simétricos y se encuentren al mismo nivel.

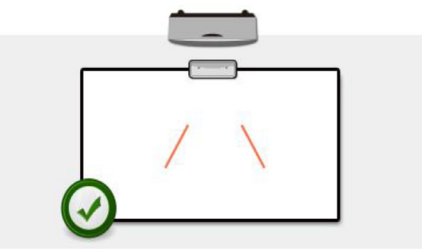

5 Gire ambos mandos en sentido contrario a las agujas del reloj hasta que ambos haces alcancen el borde inferior de la pizarra electrónica.

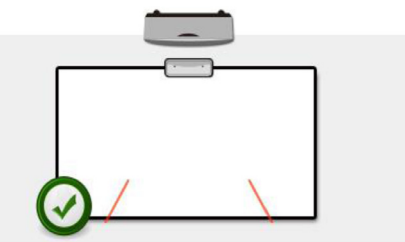

**6** Utilice las pegatinas de alineación proporcionadas, compruebe que cada haz se encuentra en la zona gris de la pegatina, la

cual está alejada entre 4 y 6 mm de la superficie de la pizarra electrónica. Si no es así, gire los mandos de color negro y gris para ajustar cada haz. (Paso 4 y 5) Mando negro: Permite mover la luz visible en las pegatinas de luz

Mando gris: Permite ajustar la luz visible simétricamente al mismo nivel.

La luz visible se debe encontrar dentro de la zona gris.

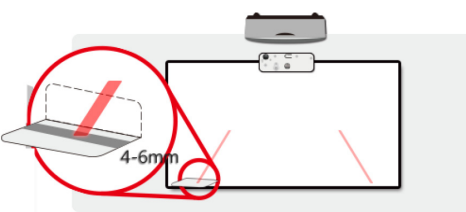

7 Presione el botón para salir del modo de alineación. La luz intermitente roja se apagará, dejando la luz del indicador en color azul.

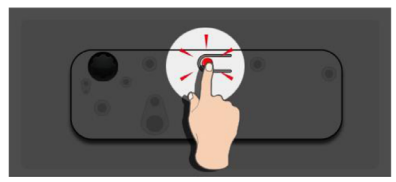

**8** Vuelva a colocar la tapa superior.

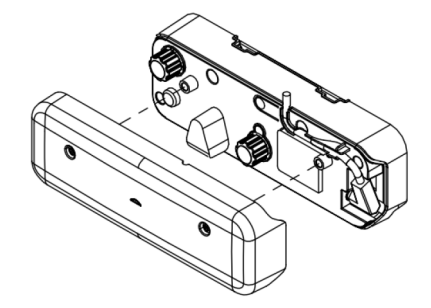

Configurar la unidad táctil en el proyector

### Paso 6: Configuración del área táctil

A Seleccionar la configuración automática de la zona táctil

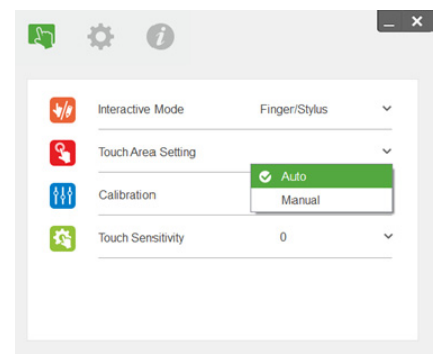

### NOTA:

- • Salga de todas las aplicaciones de software.
- •Reduzca la luz ambiental.
- • No obstruya ni agite la lente durante la configuración de la zona táctil.
- • Compruebe si la imagen de proyección es nítida. Si no es nítida, ajuste el enfoque para mejorar la imagen.

Si aparece un mensaje de error, cambie a la configuración manual de la zona táctil.

B Seleccionar la configuración manual de la zona táctil:

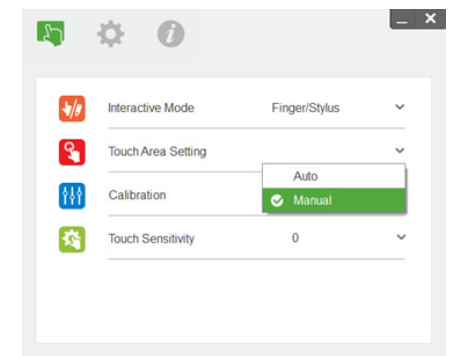

B-1. Una vez que la cámara ha capturado la imagen proyectada, se abrirá una ventana de la zona táctil. Si la imagen capturada no es suficientemente nítida, cambie la selección de "Selección de modo de luz ambiental" de "Automático" a "Brillo" o "Atenuar", según las condiciones actuales de luz ambiental.

Comentario: La imagen capturada muestra la vista de cámara real, que es la inversa de la imagen de proyección. Por ejemplo: P1 es la esquina inferior derecha, P2 es la esquina inferior izquierda, etc.

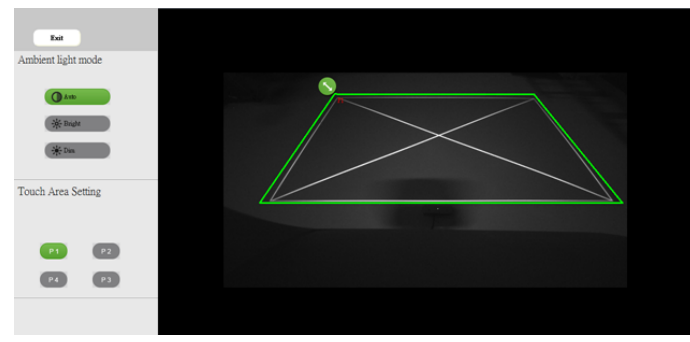

- B-2. Ajuste preciso de los límites de la zona táctil.
	- Paso 1: Haga clic en P1, utilice el ratón para arrastrar P1 a la esquina superior izquierda. Alinee la zona verde ajustable con el marco blanco proyectado.
- Paso 2: Ajuste P2 en P4 en consecuencia. La zona verde ajustable se debe superponer completamente con el marco blanco proyectado.
- Paso 3: Por último, vuelva a comprobar si el marco verde se superpone completamente con el marco blanco proyectado. Si no se superpone, realice un ajuste más preciso.
- B-3. Cuando la zona táctil esté colocada correctamente, haga clic en el botón Salir.

# <span id="page-19-0"></span>Paso 7: Calibración

### A Calibración automática:

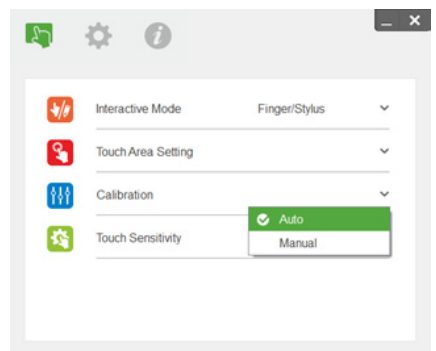

- **NOTA:** Si aparece un mensaje de error, siga los pasos que se indican a continuación para solucionar dicho error y vuelva a realizar la calibración automática.
	- • Cierre todas las aplicaciones de software.
	- •Reduzca la luz ambiental.
	- • No obstruya ni agite la lente durante la calibración.

 $\bullet$  Compruebe si la imagen de proyección es nítida. Si no es nítida, ajuste el enfoque para mejorar la imagen.

Si sigue apareciendo en pantalla el mensaje de error de calibración automática, cambie a la calibración manual.

### B Seleccionar la calibración manual:

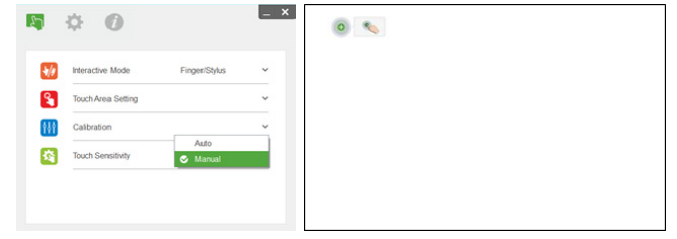

**NOTA:** Se recomienda la calibración manual para mayor precisión.

### Paso 8: Visor de solución de problemas

Algunas veces, la luz roja infrarroja (luz IR) procedente de fuentes de luz ambiente pueden provocar interferencias en el rendimiento táctil. El visor de solución de problemas muestra la imagen en tiempo real para fines de depuración. Cualquier interferencia de luz se marca en verde. Si aparecen obstáculos en verde dentro del área de la imagen, quítelos para garantizar una interactividad adecuada.

**EXA NOTA:** La función interactiva está deshabilitada bajo el visor de solución de problemas. Haga clic para salir.

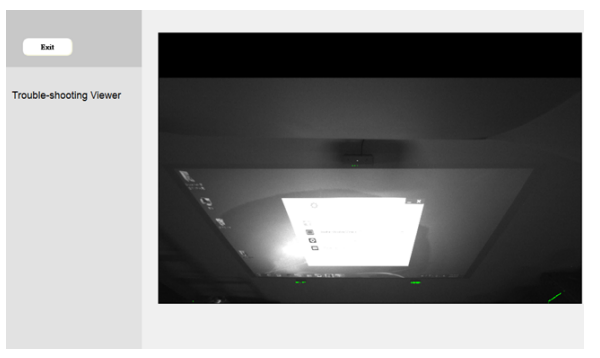

### Paso 9: Modo de funcionamiento

Los usuarios pueden cambiar al Modo lápiz ( ) mientras usa el lápiz IR.

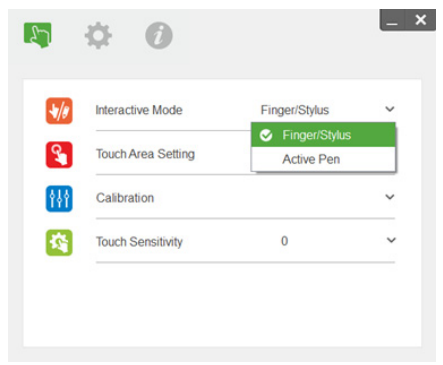

Configurar la unidad táctil en el proyector

# Paso 10: Sensibilidad táctil

Cuando la función táctil no responde o la escritura es intermitente, puede ajustar la sensibilidad regulando el nivel de sensibilidad táctil:

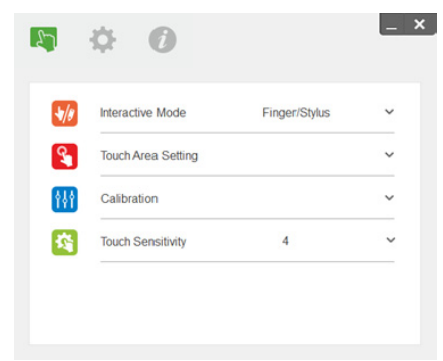

- Valor predeterminado: 4
- Máx.: 10 (más sensible)
- Mín.: 0 (menos sensible)
- **NOTA:** La sensibilidad táctil no se puede ajustar en el Modo lápiz.

# Solución de problemas

### P1 ¿Qué hacer cuando la función táctil no es precisa?

 $R^{\cdot}$ 

Para mejorar la precisión, debe establecer el modo de visualización "Solo proyector" antes de la calibración.

 $R-1$ 

La precisión táctil se puede ver afectada si la configuración de pantalla predeterminada de Windows ha cambiado.

R-1-1 : Vaya a la página de configuración: Menú Inicio > Panel de control > Apariencia y personalización

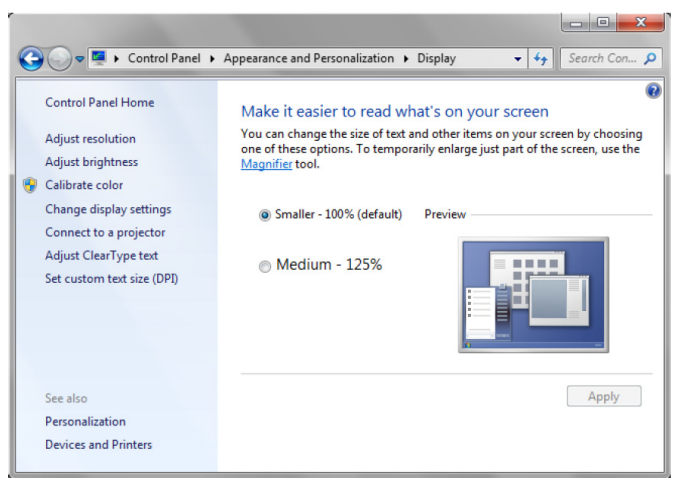

R-1-2 : Seleccione "Más pequeño - 100% (predeterminado)" y haga clic en "Aplicar".

### R-2:

Si ajusta la resolución del equipo o conecta un equipo diferente.

Síntoma de error: En el centro de la placa el cursor y el lápiz están alineados. A medida que se mueva hacia la izquierda o hacia la derecha, el lápiz y el cursor comenzarán a separarse. Este problema puede deberse a la configuración del controlador de la tarjeta gráfica.

Para tarjetas gráficas de Intel, haga lo siguiente:

- $\boldsymbol{1}$   $\,$  Confirme que la resolución de salida de la tarjeta gráfica es la misma que la información del  $\,$ proyector.
- 2 El parámetro "Escala" del panel de control Intel HD Graphics debe ser "Mantener escala de la pantalla". Sin esta opción habilitada, envía la salida con una relación de aspecto nativa del monitor LCD. Se aplica escala a la imagen proyectada, lo que provoca una proyección imprecisa.

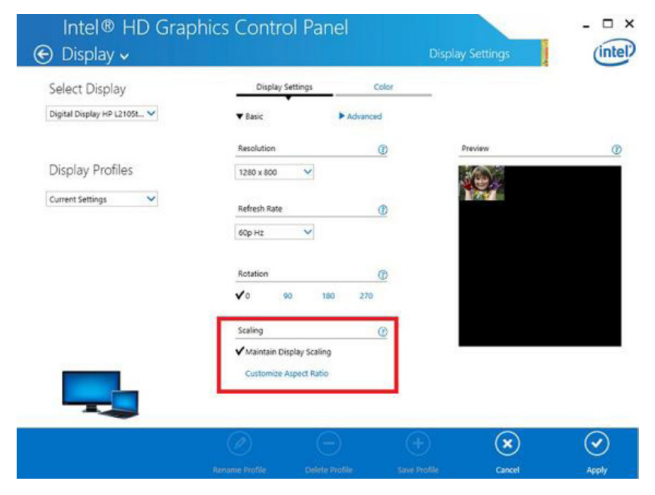

#### P2 ¿Qué hacer cuando la función táctil no es precisa o no funciona cuando se utiliza un modo de visualización diferente (duplicar/extensión)?

#### R-1:

Modo Duplicar: Será precisa si la resolución del equipo portátil y del proyector coinciden. Establezca la configuración "Escala" en "Mantener escala de la pantalla" seguido por la P1 A-2, y vuelve a utilizar la función de calibración.

Modo extendido: Establezca el modo "Solo proyector" y utilice la función de calibración. A continuación, siga con P3

- P3-1 ¿Por qué la función táctil no funciona en el modo de extensión (portátil: principal; proyector: extensión)?
- P3-2 ¿Cómo habilitar la función táctil desde un equipo en varios proyectores?
- R: La respuesta a estas 2 preguntas es la misma:
- $\boldsymbol{1}$  -Las funciones de la utilidad interactiva solamente se admiten en la pantalla principal. Uso de la  $\,$ "configuración de Tablet PC" para permitir que la función táctil funcione en la pantalla extendida:

Vaya a "Panel de control" -> "Configuración de Tablet PC" -> "Configuración" y siga la configuración de la pantalla táctil.

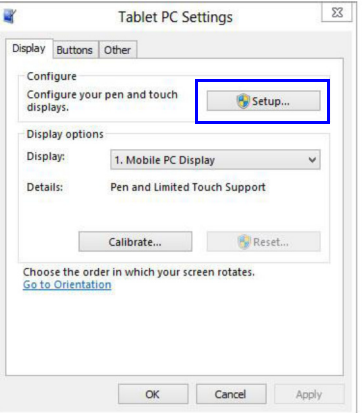

- P4 ¿Qué hacer cuando la esquina del área de proyección es insensible o se observan líneas intermitentes?
- R:
- 1 Ajuste nivel de sensibilidad táctil para mejorar la sensibilidad. Consulte el Paso 10 Sensibilidad táctil para obtener información sobre solución de problemas.
- 2 Si la función táctil permanece insensible, compruebe el estado del puerto óptico. Si se observan motas de polvo, limpie el puerto óptico con cuidado, utilizando una pera de aire.
- P5 ¿Por qué el equipo arranca cuando el cable USB conecta dicho equipo y el proyector ya está enchufado?
- R:
- 1Desenchufe el cable USB del equipo y, a continuación, vuelva arrancar este.
- 2 Vaya la página de configuración del BIOS del equipo y modifique la opción correspondiente a la secuencia de arranque. Elija la opción de unidad de disco duro como máxima prioridad. Guarde el cambio reinicie el equipo.

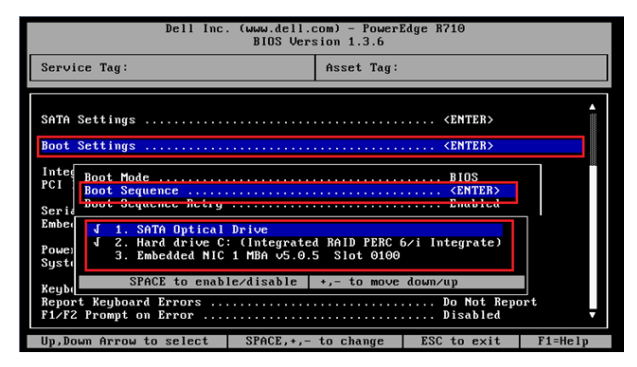

- P6 ¿Qué debo hacer cuando el sistema operativo Windows no puede identificar el dispositivo USB?
- R:
- A-1 Desenchufe y vuelva a enchufar el cable USB y vuelva a realizar la comprobación.
- A-2 Cambie a otro puerto USB y vuelva a intentarlo.
- A-3 Reinicie el equipo y vuelva a intentarlo.

A-4 Abra las Opciones de energía en el Panel de control y marque el estado de configuración de suspensión selectiva USB en la configuración USB bajo la configuración avanzada. Cambie a "Deshabilitado".

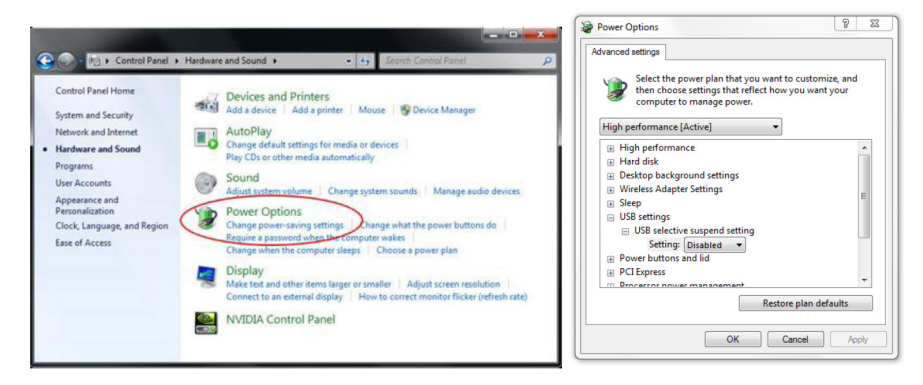

- A-5 Vaya al sitio web oficial del fabricante del equipo portátil o de sobremesa y actualice el controlador USB a la versión más reciente.
- A-6 Utilice el cable USB incluido con su proyector y vuelva a intentarlo. Si se necesita un alargador USB, necesitará un concentrador USB o un alargador USB activo certificado.
- A-7 El puerto USB del equipo puede que no funcione. Póngase en contacto con su departamento de TI.

### P7 ¿Qué hacer cuando el ratón está bloqueado?

- R:
	- 1Abra la tapa de la cortina con un destornillador.
- 2 Presione el botón para cambiar al modo de luz visible (consulte el Paso 5: Ajustar el sensor táctil) y el ratón se desbloqueará. A continuación, siga con el Paso 5: Ajustar el sensor táctil como en [página](#page-14-0) 15.

### P8 ¿(Por qué el icono de la utilidad es rojo ( $\bigcirc$ ) y no verde ( $\bigcirc$ )?

 $R^{\cdot}$ 

El icono rojo ( $\langle \cdot \rangle$ ) indica una conexión fallida. Esto puede ser causado por:

 $\boldsymbol{1}$   $\,$  Compruebe si la función interactiva está habilitada mediante la selección del menú OSD.

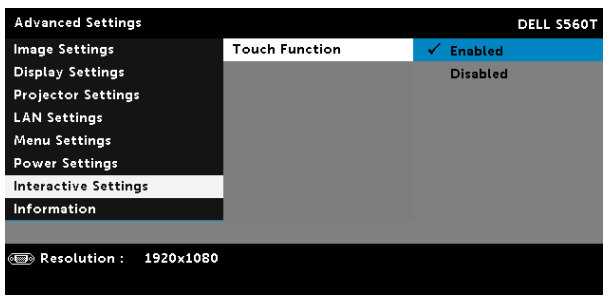

- 2Desenchufe y vuelva a enchufar el cable USB y vuelva a intentarlo.
- 3Cambie a otro puerto USB y vuelva a intentarlo.
- 4Reinicie el equipo y vuelva a intentarlo.

5 Panel de control > Hardware y sonido > Opciones de energía > Cambiar la configuración del plan > Cambiar la configuración avanzada de energía > Configuración USB > Configuración de selección selectiva USB. Cambie a "Deshabilitado".

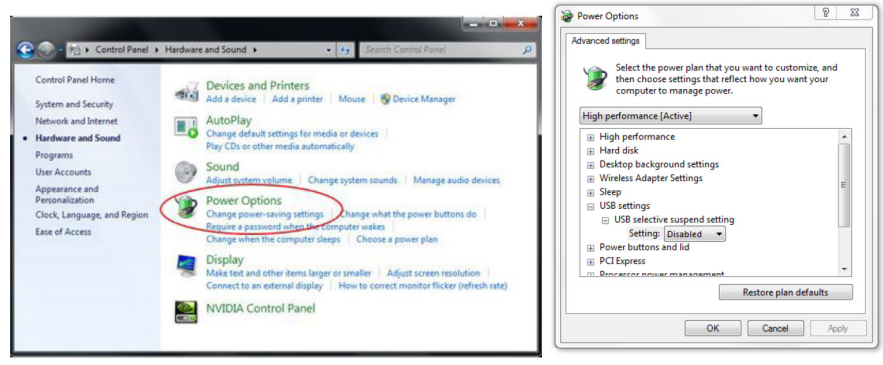

- 6 Vaya al sitio web oficial del fabricante del equipo portátil o de sobremesa y actualice el controlador USB a la versión más reciente.
- 7 Vaya al sitio web oficial del fabricante del equipo portátil o de sobremesa y actualice el controlador del BIOS a la versión más reciente.
- 8 Utilice el cable USB incluido con su proyector y vuelva a intentarlo. Si necesita un alargador USB, contacte con su distribuidor.
- 9 El puerto USB del equipo puede que no funcione. Póngase en contacto con su departamento de TI.

### P9 ¿Cuándo se debe realizar la calibración y la configuración de la zona táctil ? R:

Realice la calibración y configuración de la zona táctil durante la primera instalación. Si el proyector o la pizarra electrónica se mueve, la calibración y la configuración de la zona táctil se deben realizar de nuevo.

- Para mejorar la precisión, realice la calibración manual.
- Si se observa un desplazamiento muy grande, realice una calibración manual y consulte el Paso 7: Calibración como en [página](#page-19-0) 20.

### P10 ¿Qué hacer cuando tanto la calibración automática como la configuración automática de la zona táctil no se pueden realizar?

R:

1 Compruebe primero la configuración del menú OSD "Instalación en el techo". La función interactiva solamente admite el Modo techo.

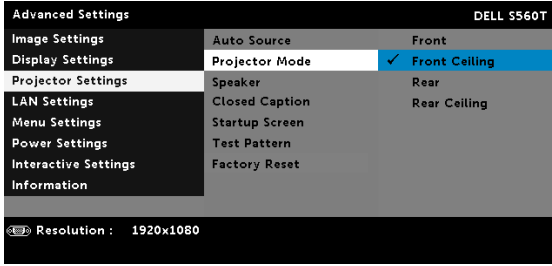

Cuando se muestra el mensaje del menú OSD del proyector, las funciones de calibración automática y de configuración automática de la zona táctil no funcionan. Espere hasta que el mensaje OSD desaparezca antes de realizar la calibración automática y la configuración automática de la zona táctil.

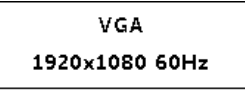

Siga los pasos de solución de problemas siguientes para realizar la calibración automática y la configuración automática de la zona táctil de nuevo.

- **a** Salga de todas las aplicaciones de software.
- **b** Reduzca la luz ambiental.
- $\bm{\mathsf{c}}$  No obstruya ni agite la lente durante la calibración.
- **d** Compruebe si la imagen de proyección es nítida. Si no, ajuste el enfoque para mejorar la imagen.
- e Si aparece el mensaje "Error en la configuración automática de la zona táctil" o "Error de calibración automática" de nuevo en la pantalla, cambie al modo manual para realizar la calibración y la configuración de la zona táctil.

2 Compruebe la selección del modo de alimentación de la lámpara del proyector. El bajo brillo (Modo ECO) puede afectar tanto a configuración automática de la zona táctil como a la calibración automática. Cambie al modo Normal para completar la calibración y configuración de la zona táctil.

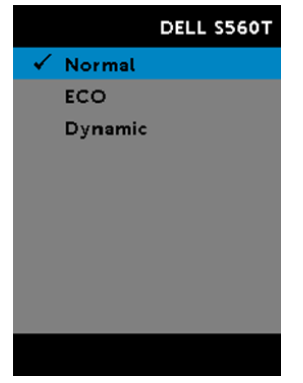

3 Compruebe la selección del modo de color del proyector. Para garantizar la precisión tanto de la configuración automática de la zona táctil como de la calibración automática, es recomendable cambiar el Modo color a Modo brillo.

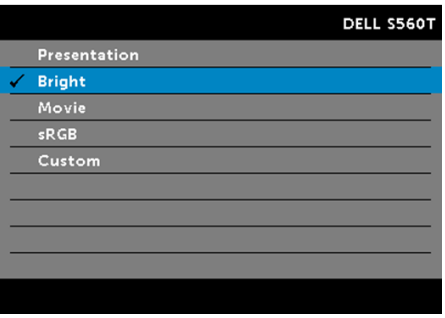

#### P11 ¿Qué hacer cuando el cursor del ratón ( ) parpadea o salta en la pantalla, o cuando la función táctil no funciona bien en un área proyectada determinada?

- R:
- $\bf 1 \;\;$  Confirme que el sensor táctil se ha ajustado y que el haz láser es paralelo a la pantalla. Consulte el Paso 5 Ajustar el sensor táctil para conocer los procedimientos detallados.
- 2 Consulte el Paso 6: Configuración del área táctil para obtener procedimientos detallados y comprobar si el límite del área táctil manual está ubicado correctamente.
- ${\bf 3}^-$  Compruebe si se muestra una luz intensa en la pantalla. En caso afirmativo, apague la luz.
- 4 Compruebe si hay algún objeto extraño en la pantalla. Si es así, retire el objeto.
- 5 Mantenga un límite de separación de seguridad de al menos 50 mm (2 pulgadas) respecto a la imagen proyectada para evitar interferencias de reflexión.

### P12 ¿Qué se debe hacer cuando solamente hay un punto táctil?

R:

- 1Los equipos Mac solamente admiten un punto táctil.
- 2 Para equipos con WINDOWS, consulte las sugerencias siguientes:
	- 2.1 Vuelva a enchufar el cable USB desde el equipo y realice de nuevo la comprobación.
	- 2.2 Vaya a "Panel de control" y asegúrese de que la opción "Componentes de Tablet PC" está seleccionada.

# Apéndice B: Accesorio

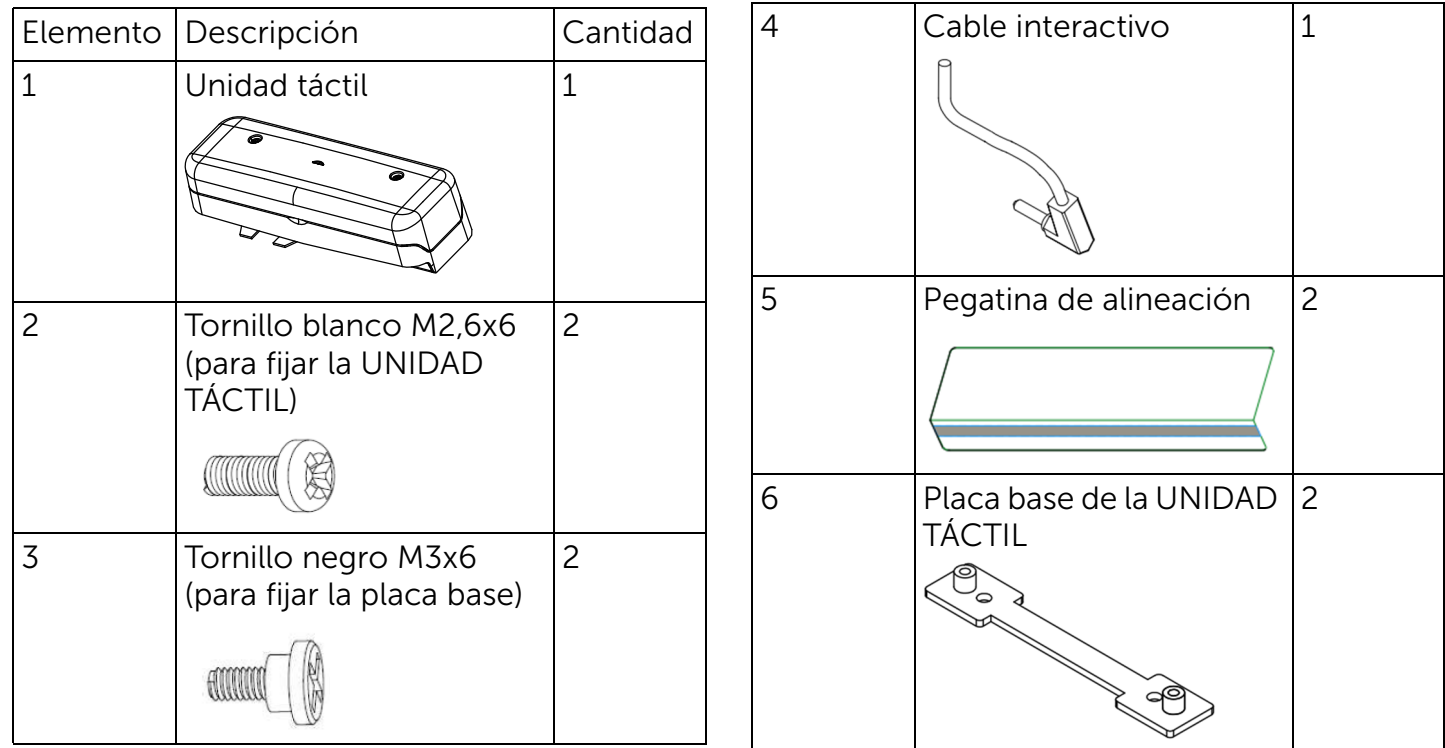

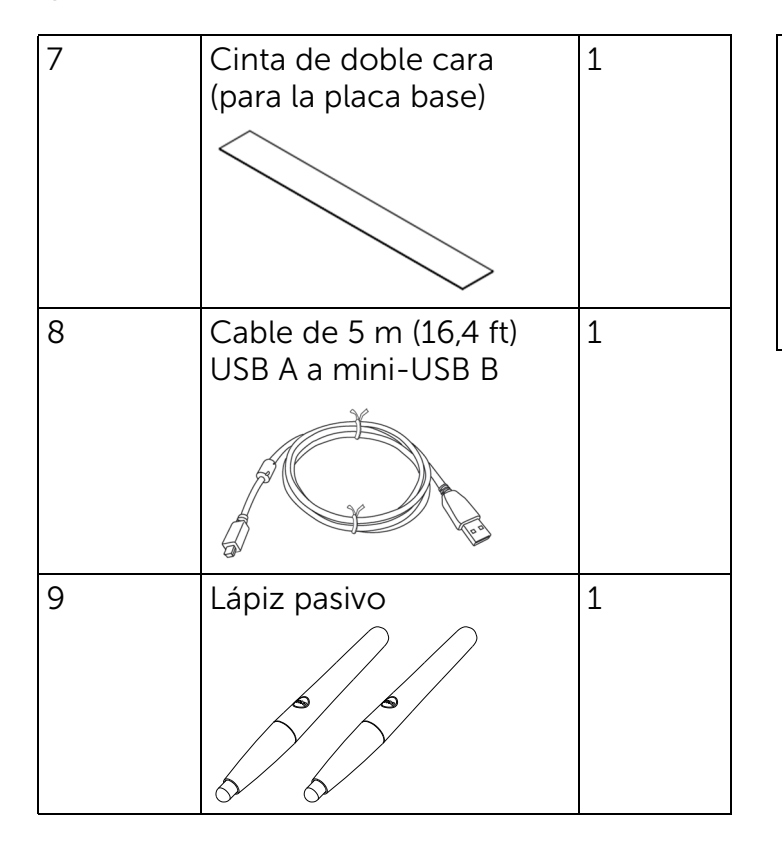

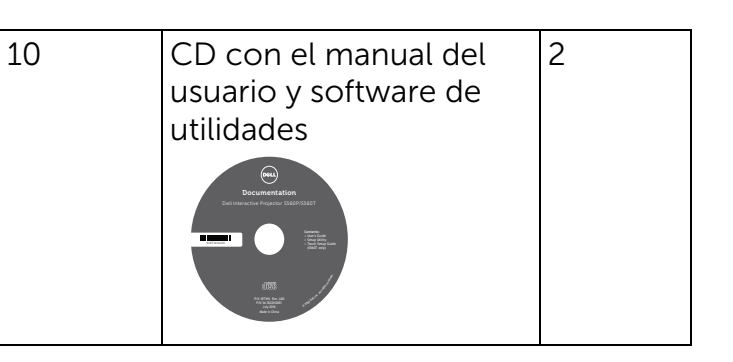

www.dell.com/support

Impreso con papel reciclado.

Impreso en China.